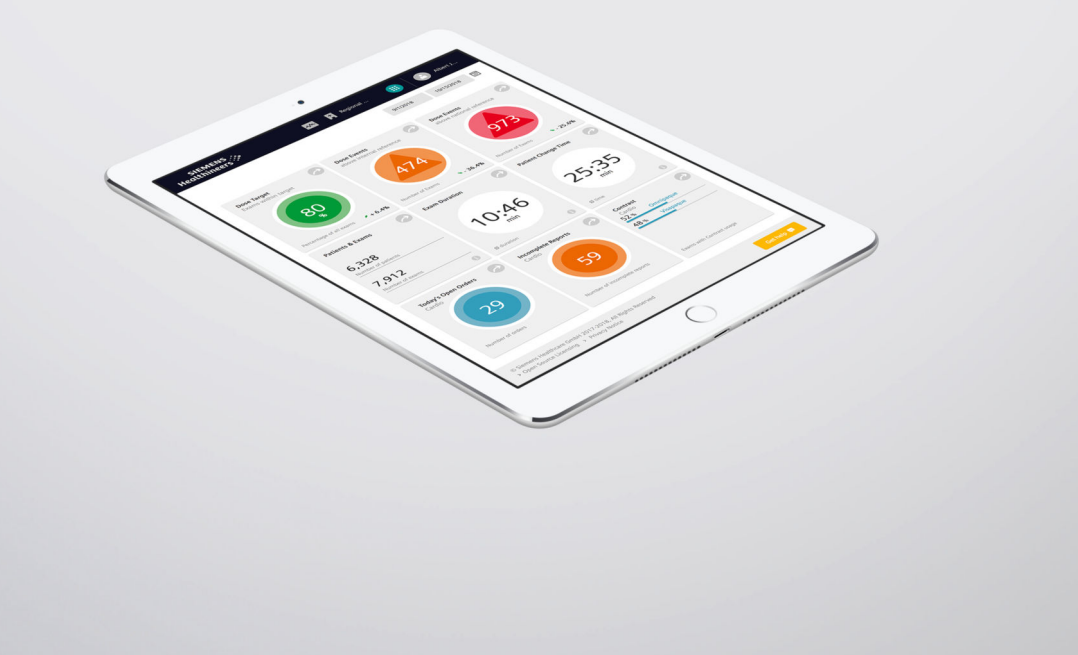

# Siemens Healthineers Digital Marketplace

Online Help – Online Guide

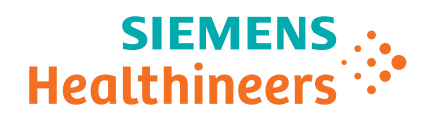

# Table of contents

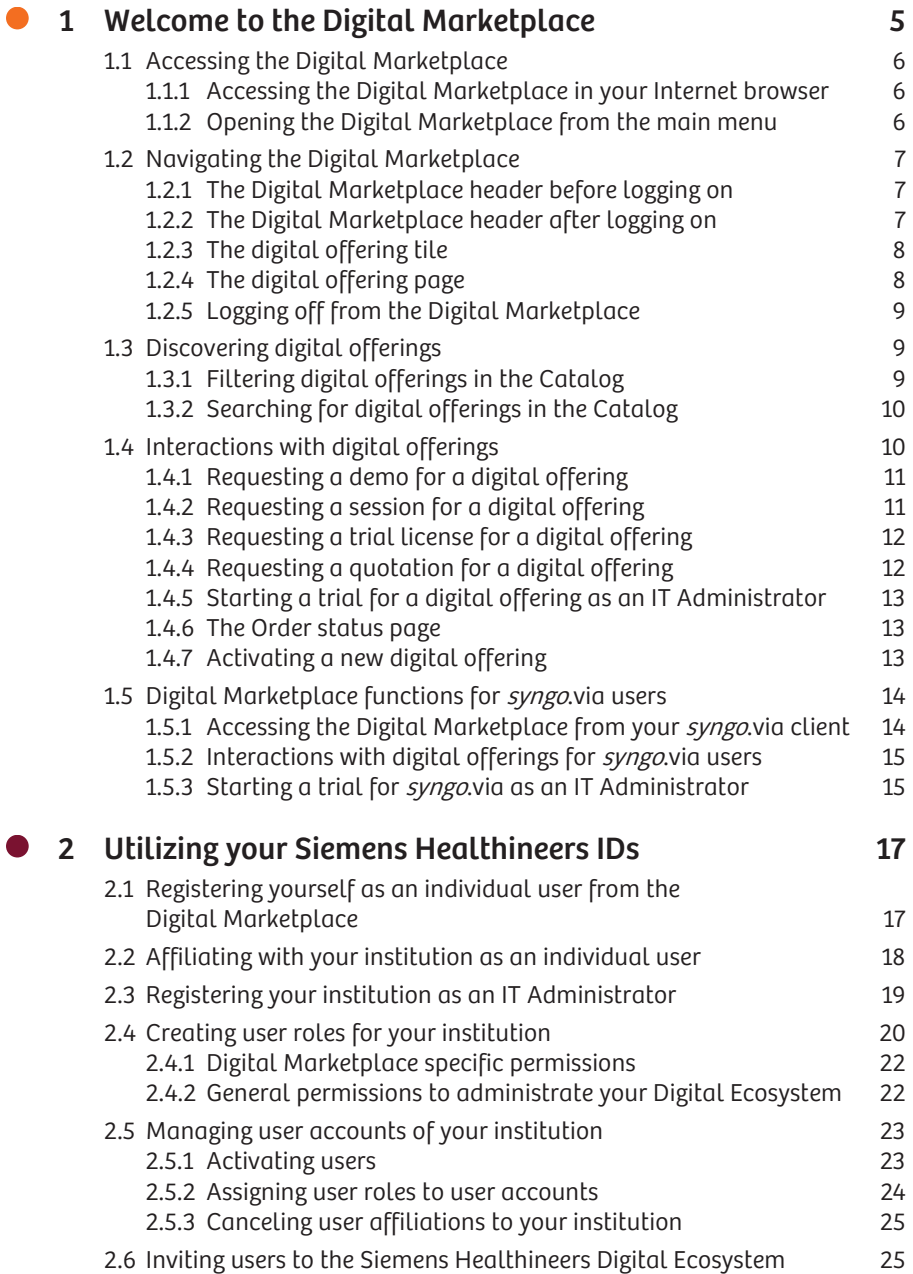

2.7 [Modifying your user profile settings 27](#page-26-0)

# <span id="page-4-0"></span>1 Welcome to the Digital Marketplace

The Siemens Healthineers Digital Marketplace supports professional healthcare providers in selecting, testing, requesting, and managing digital offerings in agreement with the institutional needs.<sup>1)2)</sup>

You can browse in the Digital Marketplace as an unregistered or as a registered user who is affiliated with your institution. As a syngo.via user, you can browse in the Digital Marketplace directly from your syngo.via client.

- For unregistered users, the Digital Marketplace provides the following options:
	- $\rightarrow$  Page 6 Accessing the Digital Marketplace in your Internet browsen
	- (→ Page 7 [Navigating the Digital Marketplace](#page-6-0))
	- (→ Page 9 [Discovering digital offerings](#page-8-0))
- For registered users that are affiliated with their institution, the Digital Marketplace additionally provides the following options:
	- ( Page 17 [Utilizing your Siemens Healthineers IDs](#page-16-0))
	- $\rightarrow$  Page 6 [Opening the Digital Marketplace from the main menu](#page-5-0))
	- (→ Page 11 [Requesting a demo for a digital offering](#page-10-0))
	- (→ Page 11 [Requesting a session for a digital offering](#page-10-0))
	- $\leftrightarrow$  Page 12 [Requesting a trial license for a digital offering](#page-11-0)
	- $\rightarrow$  Page 12 [Requesting a quotation for a digital offering](#page-11-0)
	- ( Page 13 [Starting a trial for a digital offering as an IT Administrator](#page-12-0))
	- $\rightarrow$  Page 13 [Activating a new digital offering](#page-12-0)
- For syngo.via users, the Digital Marketplace provides the same options as for unregistered and registered users. Only the following options are adapted to the syngo.via needs:
	- ( Page 14 [Accessing the Digital Marketplace from your syngo.via client](#page-13-0))
	- $\rightarrow$  Page 15 [Interactions with digital offerings for syngo.via users](#page-14-0))
	- (> Page 15 [Starting a trial for syngo.via as an IT Administrator](#page-14-0))

1) Please note that Siemens Healthineers is neither the provider nor reseller nor legal manufacturer of most of the digital offerings. Any claims made for a digital offering are under the sole responsibility of the digital offering's legal manufacturer. Digital offerings are provided by partners of the Siemens Healthineers Digital Ecosystem.

2) A digital offering may not be commercially available in all countries. Please contact the digital offering's legal manufacturer for more information.

# <span id="page-5-0"></span>1.1 Accessing the Digital Marketplace

You can access the Digital Marketplace in various ways depending on your current situation and needs.

- If you are interested in digital health offerings, see (> Page 6 Accessing the Digital Marketplace in your Internet browser)
- If you are already working in the Digital Ecosystem, see (+ Page 6 Opening the Digital Marketplace from the main menu)
- If you are working with *syngo*.via, see  $\leftrightarrow$  Page 14 [Accessing the](#page-13-0) [Digital Marketplace from your syngo.via client](#page-13-0))

#### Accessing the Digital Marketplace in your Internet browser 1.1.1

You can access the Digital Marketplace directly in your Internet browser.

- ✓ Your device has Internet access.
- ✓ The most recent versions of Chrome, Firefox, Safari, Microsoft Edge, or Internet Explorer are running on your device.
- ◆ Enter the following URL in the Internet browser:

<https://marketplace.teamplay.siemens.com>

The Digital Marketplace opens in the Internet browser window.

 $\rightarrow$  Page 7 [Navigating the Digital Marketplace](#page-6-0)

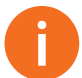

You can search and filter for digital offerings without any further login or registration.

If you want to request a trial version or a quotation for a digital offering, you need to register and affiliate your account with your institution in the Digital Ecosystem.

#### 1.1.2 Opening the Digital Marketplace from the main menu

If you are already logged on to the Digital Ecosystem, you can access the Digital Marketplace in the main menu in your Digital Ecosystem header.

✓ You are logged on to the Digital Ecosystem.

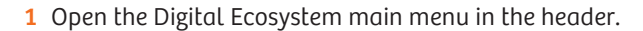

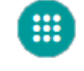

2 Click the Digital Marketplace icon.

The Digital Marketplace opens in the same Internet browser window.

(→ Page 7 [Navigating the Digital Marketplace](#page-6-0))

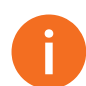

If you want to request a trial version or a quotation for a digital offering you need to affiliate your account with an institution at the Digital Ecosystem.

( $\rightarrow$  Page 18 Affiliating with your institution as an individual usen)

<span id="page-6-0"></span>0 To switch back to your initially used cloud-based application, open the main menu in the Digital Ecosystem again and click the icon of the required application.

#### Navigating the Digital Marketplace 1.2

You can navigate the Digital Marketplace with options that are provided in the Digital Marketplace header. The provided options differ before and after you have logged on to the Digital Ecosystem.

#### The Digital Marketplace header before logging on 1.2.1

Before you have logged on to the Digital Ecosystem the header displays the following options:

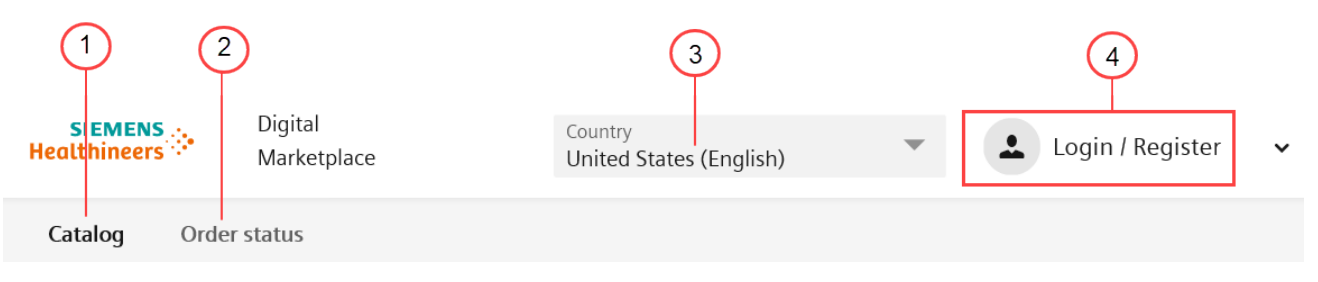

(1) The Catalog gives you an overview of digital offerings available in your country.

To get more information on a digital offering, click the digital offering's tile. (> Page 8 [The digital offering tile](#page-7-0))

- (2) To see the Order status, you have to log on to the Digital Ecosystem.
- (3) The Digital Marketplace only displays digital offerings that are available in your selected country. Select your country from the list.

#### (4) Login

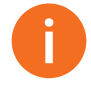

The Digital Marketplace only displays digital offerings that are available in the selected country. Visible digital offerings for the selected country might not be available in another country.

After you have chosen your country during registration, you see digital offerings for that country. After you have affiliated your account with your institution, you will see digital offerings available in your institution's country.

# 1.2.2 The Digital Marketplace header after logging on

The header helps you navigate the Digital Marketplace.

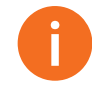

If you have not logged on to the Digital Marketplace, the header offers fewer options than depicted here.

# <span id="page-7-0"></span>1 Welcome to the Digital Marketplace

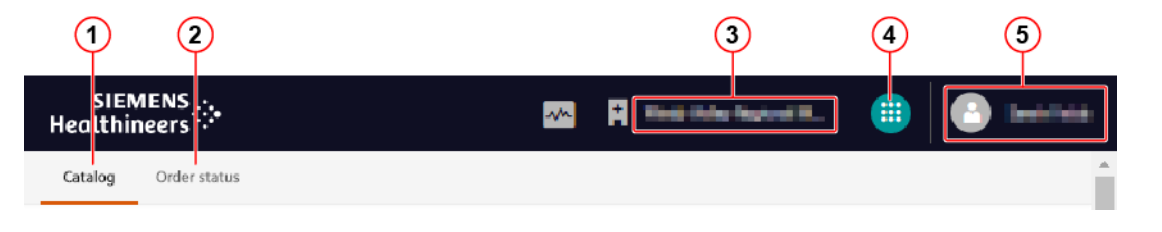

(1) The Catalog gives you an overview of digital offerings available in your country.

To get more information on a digital offering, click the digital offering's tile. (> Page 8 The digital offering tile)

- (2) The Order status shows you which digital offerings you and other members of your institution have requested or installed. (→ Page 13 [The Order status page](#page-12-0))
- (3) The name of the institution your account is affiliated with.  $\leftrightarrow$  Page 18 [Affiliating with your institution as an indi](#page-17-0)[vidual user](#page-17-0))
- (4) The main menu button gives you access to the digital offerings that are available at your institution.
- (5) Personal settings ( $\rightarrow$  Page 27 *[Modifying your user profile settings](#page-26-0)*) and Logoff. ( $\rightarrow$  Page 9 [Logging off from the](#page-8-0) [Digital Marketplace](#page-8-0))

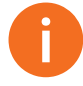

The Digital Marketplace only displays digital offerings that are available in the selected country. Visible digital offerings for the selected country might not be available in another country.

After you have chosen your country during registration, you see digital offerings for that country. After you have affiliated your account with your institution, you will see digital offerings available in your institution's country.

# 1.2.3 The digital offering tile

- (1) The name of the digital offering.
- (2) Tags or keywords for a digital offering. The tags include the digital offering's specialization, for example, Brain, Neuro, or Pulmo.
- (3) Short description of the digital offering.

To get more information on a digital offering, click the digital offering's tile.

The information on the digital offering tile is searchable.

( $\rightarrow$  Page 10 [Searching for digital offerings in the Catalog](#page-9-0))

#### 1.2.4 The digital offering page

After clicking a digital offering tile, the page of the digital offering opens. The digital offering page gives you detailed information on your selected digital offering.

On the digital offering page, you find the following information:

• A description of the digital offering

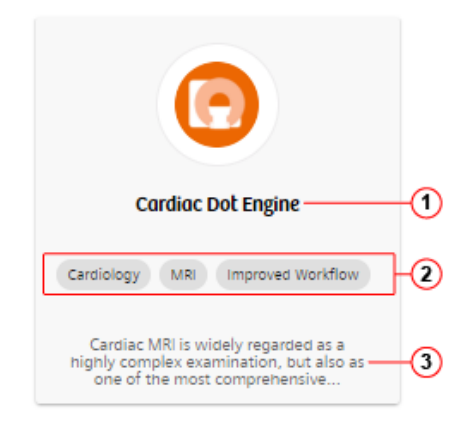

- <span id="page-8-0"></span>• Regulatory information
- Details of the legal manufacturer
- Links to download documentation
- Prerequisites before running the digital offering
- On top of the page, next to the digital offering's name, you can click the **Share** button. An email opens with the name and URL of the digital offering you are viewing.

0

Use the Siemens Healthineers e-Learning platform PEPconnect to get access to education and real-time performance support for the digital offering.

Explore PEPconnect: <https://pep.siemens-info.com/explore/>

#### Logging off from the Digital Marketplace 1.2.5

When you log off from the Digital Ecosystem, you also log off from the Digital Marketplace. After logging off from the Digital Ecosystem, every open cloud-based application including the Digital Marketplace closes.

0

To continue your workflow in another cloud-based application after using the Digital Marketplace, open the main menu and switch to the required application.

## 1.3 Discovering digital offerings

On the Catalog page of the Digital Marketplace, you can filter and search for digital offerings that meet your needs.

- You can filter the listed entries according to several criteria like application family, manufacturer, or installation type.
	- $\rightarrow$  Page 9 Filtering digital offerings in the Catalog
- You can search for the names of digital offering and for keywords.
	- (→ Page 10 [Searching for digital offerings in the Catalog](#page-9-0))

The results are listed according to relevance, but can be resorted according to several criteria such as date or name.

#### 1.3.1 Filtering digital offerings in the Catalog

You can filter digital offerings according to their application family, manufacturer, and installation type.

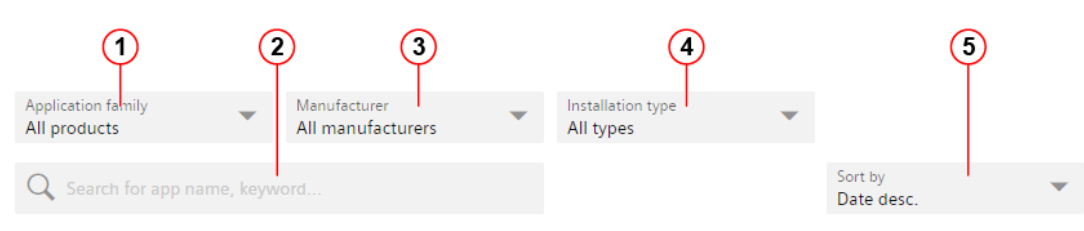

# <span id="page-9-0"></span>1 Welcome to the Digital Marketplace

(1) Application family: You can choose which platform your digital offering should run on:

Cios: Runs on Cios Alpha, a high-definition 2D mobile C-arm. You can order digital offerings through the Digital Marketplace and integrate them into your mobile C-arm.

syngo.via: Runs in the syngo.via server-client system. (> Page 14 [Digital Marketplace functions for syngo.via](#page-13-0) [users](#page-13-0))

teamplay: Runs in the Digital Ecosystem in your Internet browser. The cloud-based teamplay is a departmental performance management solution connecting medical institutions and their imaging devices.

- (2) The search function helps you to find digital offerings that fit your specialization, for example, Brain, Neuro, or Pulmo. You can also search for other topics of interest. (> Page 10 Searching for digital offerings in the Catalog)
- (3) Manufacturer: Divides digital offerings in two categories:

Digital offerings made by Siemens Healthineers

Digital offerings made by Partners of the Siemens Healthineers Digital Ecosystem

- (4) Installation type: You can choose between different forms of digital offerings: Cloud-based: Digital offerings which are part of the Digital Ecosystem and run in your browser Locally installed: Digital offerings which have to be downloaded and installed
- (5) You can sort the digital offerings according to their name or date. Search results are displayed according to their relevance.

#### Searching for digital offerings in the Catalog 1.3.2

You can use the search functionality to find digital offerings that fit your specialization, for example, Brain, Neuro, or Pulmo.

All search results are sorted according to relevance.

6 The search functionality shows you exact fits and words that include the letters you searched for. To limit the results to exact words, put the words in quotation marks.

- If you search for **"Cardiac Dot Engine"**, you are shown the digital offering Cardiac Dot Engine.
- If you search for **Cardiac "Dot Engine"**, you are shown the digital offering Cardiac Dot Engine and all digital offerings that have the letters **Cardiac** or the words **Dot Engine** in their name, tags, or description. The blank works as an OR-operator.

While you type your text into the search bar, the autocomplete functionality provides you with the names and tags of digital offerings that fit the letters you have already typed.

## 1.4 Interactions with digital offerings

At the top of each digital offering page, you find the following buttons

- Request demo (only for dedicated digital offerings)
	- (→ Page 11 [Requesting a demo for a digital offering](#page-10-0))

<span id="page-10-0"></span>• Request session (only for dedicated cloud-based digital offerings)

 $\rightarrow$  Page 11 Requesting a session for a digital offering

• Request trial or No trial available

(→ Page 12 [Requesting a trial license for a digital offering](#page-11-0))

- Request quotation
	- $\rightarrow$  Page 12 [Requesting a quotation for a digital offering](#page-11-0)
- Start trial (only for dedicated digital offerings)
	- $\rightarrow$  Page 13 [Starting a trial for a digital offering as an IT Administrator](#page-12-0)

After clicking one of the buttons, your institution's IT Administrator and the regional sales contact of the digital offering's legal manufacturer will be informed.

Shaded buttons are not available for the selected digital offering or have already been requested.

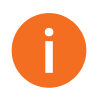

To interact with digital offerings in the above mentioned way, you need to register and affiliate your account with your institution in the Digital Ecosystem.

#### 1.4.1 Requesting a demo for a digital offering

If you request a demo, different processes are started depending on the digital offering:

- You receive a presentation or a webcast,
- A Siemens Healthineers sales representative or a Siemens Healthineers partner contacts you for a live demonstration of the digital offering.
- ✓ You are registered at the Digital Ecosystem.
- ✓ You are affiliated to your institution. ( Page 18 [Affiliating with your](#page-17-0)  [institution as an individual user](#page-17-0))
- 1 Select a digital offering that meets your needs.
- 2 Click Request demo.

Depending on the digital offering, you are either sent a presentation or a webcast or contacted for a live demonstration of the digital offering.

#### 1.4.2 Requesting a session for a digital offering

If you request a session for a digital offering, a Siemens Healthineers consultant contacts you for a consulting session regarding the digital offering.

- ✓ You are registered at the Digital Ecosystem.
- ◆ You are affiliated to your institution. (→ Page 18 Affiliating with your [institution as an individual user](#page-17-0))
- 1 Select a digital offering that meets your needs.
- 2 Click Request session.

Depending on the digital offering, you will be contacted to schedule a consulting session regarding your digital offering.

#### <span id="page-11-0"></span>1.4.3 Requesting a trial license for a digital offering

Requesting a trial license lets you test a digital offering for a certain period. The trial will be rolled out institution-wide available for every user of your institution at the same time.

- ✓ You are registered at the Digital Ecosystem.
- ✓ You are affiliated to your institution. ( Page 18 [Affiliating with your](#page-17-0) [institution as an individual user](#page-17-0))
- 1 Select a digital offering that meets your needs.
- 2 Click Request trial.

Depending on the digital offering, the following persons receive an email with your request:

- The IT Administrator of your institution: In this case, the trial can be started immediately by the IT Administrator for your institution.
- The legal manufacturer of the digital offering: The legal manufacturer will start the trial or contact your institution to clarify prerequisites for installing the digital offering.

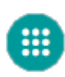

0

After the trial version of the digital offering has been enabled for your institution and your institution's IT Administrator has activated the available digital offering for you, the requested digital offering appears in your main menu.

Cloud-based trial versions disappear from the main menu when the trial period is over. If you have downloaded a locally installed digital offering, you get notified that the trial period is over and that you have to uninstall the software. 

#### 1.4.4 Requesting a quotation for a digital offering

If you request a quotation for a digital offering, your institution will be contacted with an individual offer through email or phone by the sales representative of the legal manufacturer of the digital offering.

- ✓ You are registered at the Digital Ecosystem
- ◆ You are affiliated to your institution (→ Page 18 Affiliating with your [institution as an individual user](#page-17-0))
- 1 Select a digital offering that meets your needs.
- 2 Click Request quotation.

Depending on the digital offering and the amount of request, the preparation of the offer might require several days.

If you purchase an application by accepting the offer, you are entering into a contract directly with Siemens Healthineers or with our partner depending on the offering.

<span id="page-12-0"></span>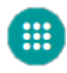

After your institution's IT-Administrator unlocks the available digital offering for you, the requested digital offering appears in your main menu.

#### Starting a trial for a digital offering as an IT Administrator 1.4.5

As an IT Administrator you can start the download of a trial directly.

If you start a trial, the trial version of the digital offering is rolled out institution-wide and available to every user of your institution.

- ✓ You are registered at the Digital Ecosystem.
- √ You are affiliated to your institution. (→ Page 18 Affiliating with your [institution as an individual user](#page-17-0))
- ◆ Click Start trial to initiate the download of the digital offering.

0

The time required for downloading a digital offering varies depending on the size of the digital offering and the bandwidth of your internet connection.

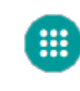

After the trial version of the digital offering has been installed, the icon of the digital offering is available to the other members of your institution in the main menu.

You do not need to activate the digital offering for single members of your institution.

When you start a trial, a sales representative of the digital offering's legal manufacturer is notified. The sales representative sends you a quotation for this digital offering.  $\leftrightarrow$  Page 12 [Requesting a quotation for a digital offering](#page-11-0)

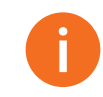

0

Cloud-based trial versions disappear from the main menu when the trial period is over. If you have downloaded a locally installed digital offering, you get notified that the trial period is over and that you have to uninstall the software.

#### 1.4.6 The Order status page

On the Order status page, you can see which digital offerings you and the other members of your institution have requested or installed.

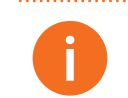

The number after a digital offering's name tells you how often this digital offering has been requested at your institution.

#### 1.4.7 Activating a new digital offering

As an institution's IT Administrator you get a notification from the system as soon as a new digital offering is licensed to your institution.

So that the members of your institution can use the new digital offering, you have to give the members the appropriate rights.

<span id="page-13-0"></span>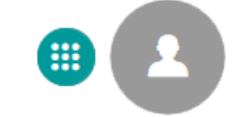

- 1 Open the main menu and click Users/Roles/Groups.
- 2 Create a new user role and give the user role the relevant permissions to use the new digital offering.  $\leftrightarrow$  Page 20 [Creating user roles for your institution](#page-19-0))
- 3 Assign the roles to the users who need the new digital offering. ( Page 24 [Assigning user roles to user accounts](#page-23-0))

Each user to whom the user role was assigned gets a notification in the Digital Ecosystem as soon as they log on to the Digital Ecosystem.

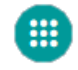

6

Additionally, the icon of the new digital offering appears in the main menu of each user.

Digital offerings can be deactivated through a support ticket at your Customer Care Center. Instead, the IT Administrator can revoke the users' permission to use a digital offering.

The Setup assistant tool of the Siemens Healthineers Digital Ecosystem supports you in smoothly setting up your digital offerings and enabling users for these digital offerings.

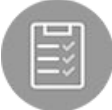

In the main menu, click the **Setup assistant** icon to open the tool.

# 1.5 Digital Marketplace functions for *syngo*.via users<sup>3)</sup>

If you want to use the Digital Marketplace from your syngo.via system, you are offered a few different options than Digital Ecosystem users:

- As a syngo.via user, you can access the Digital Marketplace directly in syngo.via in addition to a browser.
	- (→ Page 14 Accessing the Digital Marketplace from your syngo.via client)
- syngo.via Clinical Administrators or IT-Administrators can download and install a digital offering from the Digital Marketplace directly in syngo.via.
	- ( $\rightarrow$  Page 15 [Starting a trial for syngo.via as an IT Administrator](#page-14-0))

For the other functions, there is no difference between the syngo.via Marketplace and the Digital Marketplace opened in the Digital Ecosystem in an Internet browser.

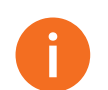

To get back to the overview page of the Digital Marketplace as a syngo.via user, click Catalog in the upper left corner of the Digital Marketplace.

#### 1.5.1 Accessing the Digital Marketplace from your *syngo*.via client

You can access the Digital Marketplace directly from your syngo.via client.

3) Only available as of syngo.via VB30A or higher.

<span id="page-14-0"></span>✓ Your workplace has Internet access.

- ✔ You are logged on to syngo.via.
- ✓ You and your institution are registered at the Digital Ecosystem. (> Page 19 [Registering your institution as an IT Administrator](#page-18-0))
- ◆ On the access bar of *syngo*.via, click the shopping basket icon.

The Digital Marketplace opens in *syngo*.via.

Digital offerings that are available for syngo.via are listed.

#### 1.5.2 Interactions with digital offerings for *syngo*.via users

If you are not a *syngo*.via Clinical Administrator or IT Administrator but a syngo.via user, you have the same request options as a Digital Ecosystem user:

- You can only request a trial.
- The syngo.via IT Administrator has to start the trial after receiving the request notification. (> Page 10 [Interactions with digital offerings](#page-9-0))

Additionally to the Order status page, you can see the installation status of syngo.via digital offerings in two places:

- The digital offering's tile is marked with a check mark.
- The button Request trial on the digital offering page becomes a Trial installed button.

#### 1.5.3 Starting a trial for *syngo*.via as an IT Administrator

As a *syngo*.via Clinical Administrators or IT Administrator you can start the download of a trial directly.

- 1 Open the Digital Marketplace in *syngo*.via and select your digital offering.
- 2 Click Start trial to initiate the download of the digital offering.

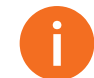

The time required for downloading a digital offering varies depending on the size of the digital offering and the bandwidth of your internet connection.

After the download, the digital offering appears in the syngo.via Patient Browser for syngo.via users at your institution and in the syngo.via Quick Start area next to the integrated Digital Marketplace icon.

You do not need to activate the digital offering for single users.

At any time, only one user can work with a digital offering.

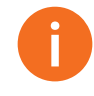

After the installation, you can uninstall the digital offering by clicking Remove trial. For *syngo*.via OpenApps, after the 90-day trial period, the digital offering disappears from your syngo.via system.

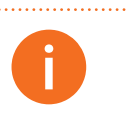

When you install a trial, a sales representative of the digital offering's legal manufacturer is notified. The sales representative will send you a quotation for this digital offering.  $\leftrightarrow$  Page 12 [Requesting a quotation for a digital offering](#page-11-0)) 

# <span id="page-16-0"></span>Utilizing your Siemens 2 Healthineers IDs

The Siemens Healthineers Digital Ecosystem provides functionalities to ensure secured access to digital offerings that are used by your institution in the Digital Ecosystem:

- At one single place, you can register yourself and your institution, independent of how many digital offerings are available for your institution in the Digital Ecosystem.
- At one single place, you can manage user accounts and user roles for digital offerings that are available for your institution in the Digital Ecosystem.

You as the institution's IT Administrator must perform the following steps so that users can work with the digital offerings of your institution in the Digital Ecosystem:

- Register yourself as an individual user at the Digital Ecosystem  $\rightarrow$  Page 17 Registering yourself as an individual user from the Digital Marketplace)
- Register your institution at the Digital Ecosystem  $\rightarrow$  Page 19 [Registering](#page-18-0) your [institution as an IT Administrator](#page-18-0))
- Create user roles and assign these roles to the institution's user accounts  $\rightarrow$  Page 20 [Creating user roles for your institution](#page-19-0))  $\rightarrow$  Page 24 [Assigning](#page-23-0) [user roles to user accounts](#page-23-0))
- Activate users whose affiliation request is pending  $\rightarrow$  Page 23 Activating [users](#page-22-0))

You can also invite new users, who have assigned user roles, to use the Digital Ecosystem of your institution.

See ( $\rightarrow$  Page 25 [Inviting users to the Siemens Healthineers Digital Ecosystem](#page-24-0))

You as the institution's user must perform the following steps to work with the digital offerings of your institution in the Digital Ecosystem:

- Register yourself as an individual user at the Digital Ecosystem  $\rightarrow$  Page 17 Registering yourself as an individual user from the Digital Marketplace)
- Affiliate your individual user account with your institution  $\rightarrow$  Page 18 Affiliating with your institution as an individual usen

# 2.1 Registering yourself as an individual user from the Digital Marketplace

To request a digital offering in the Digital Marketplace, you must register yourself at the Digital Ecosystem.

<span id="page-17-0"></span>✓ Your workplace has Internet access.

- ✓ The most recent versions of Chrome, Firefox, Safari, Microsoft Edge, or Internet Explorer are running on your device.
- 1 In the Digital Marketplace, click the Login / Register icon in the header and select Register.
	- 2 In the registration dialog box, enter the required data and click Register.
		- You will be informed by the Digital Ecosystem through a confirmation email.
	- 3 Use the link in the confirmation email to return to the Digital Ecosystem Login page.
	- 4 Log on with your new Siemens Healthineers ID.

The Digital Ecosystem opens.

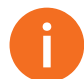

 $\mathbf{r}$ 

If you, as an IT Administrator of your institution, log on to the Digital Ecosystem for the first time, you must register your institution as part of next step (> Page 19 [Registering your institution as an IT Administrator](#page-18-0)).

If you, as a user, log on to the Digital Ecosystem for the first time, affiliate your Siemens Healthineers ID with your institution as part of next step  $\rightarrow$  Page 18 Affiliating with your institution as an individual usen).

### 2.2 Affiliating with your institution as an individual user

You have to affiliate your individual account with your already registered institution, to use the full functionality of the Digital Ecosystem.

- If only one registered institution exists in your Digital Ecosystem and you as the IT Administrator are the first registered user for this institution, your account is automatically affiliated with this institution.
- If you are an additional user for an institution, you have to affiliate your account with this institution.
- If several registered institutions exist in your Digital Ecosystem, you can affiliate with several institutions and chose the one needed for your current session.

Perform the following steps to affiliate with your institution:

- ✓ You are logged on to the Digital Ecosystem.
- ✓ At least one institution is registered.
- 1 In the upper right corner of your Digital Ecosystem Internet window, click No Institution or the institution's name.
- 2 Click Affiliate with institution.

The User Profile Settings page opens.

- 3 In the User Profile Settings page, click Institutions.
- 4 To affiliate with an institution, click Affiliate with institution.
- 5 Search for an institution and select it from the list.

# Utilizing your Siemens Healthineers IDs 2

<span id="page-18-0"></span>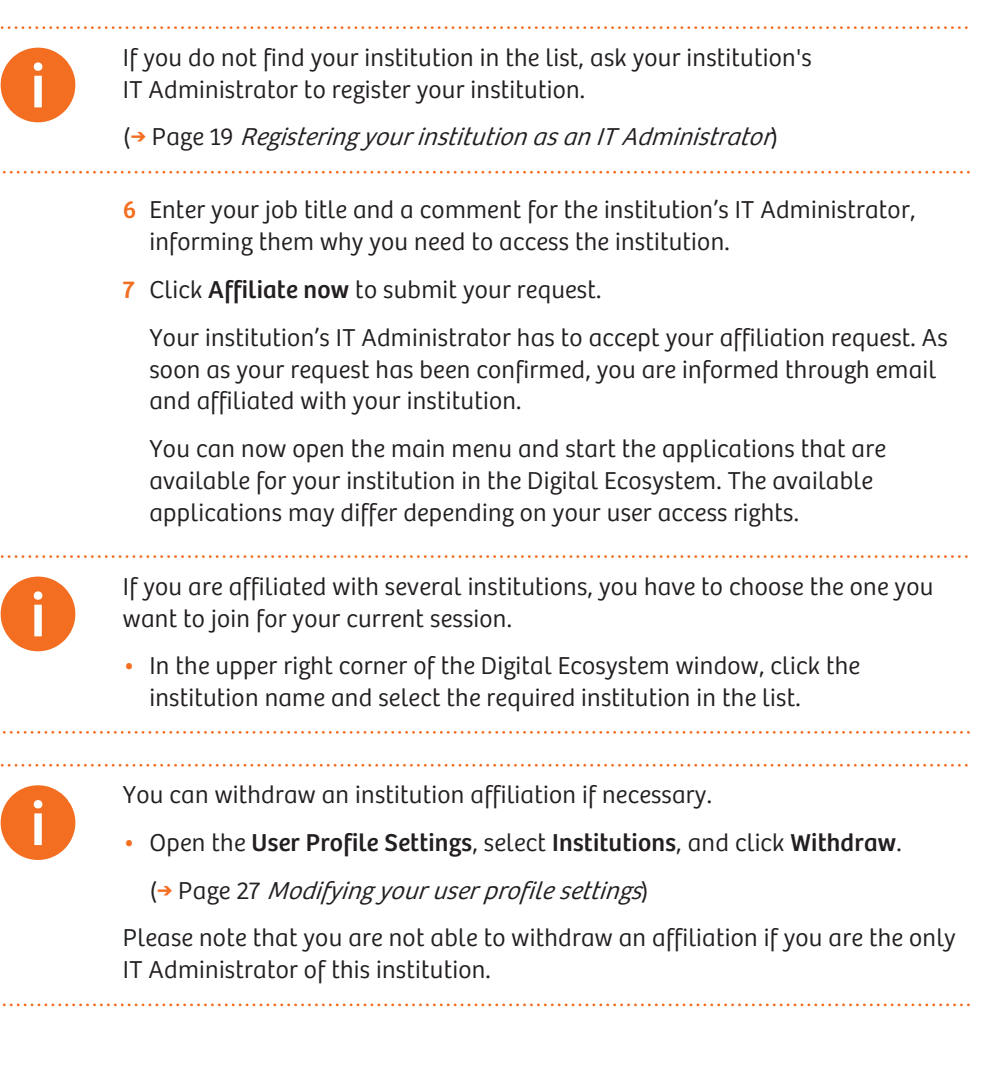

## 2.3 Registering your institution as an IT Administrator

You as the IT Administrator of your institution need to register your institution before the institution's user can start working in the Digital Ecosystem in full scope.

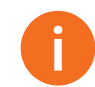

If you cooperate with several institutions, you can register more than one institution.

The Registration Assistant will lead you through the registration process.

- ✓ You are registered as IT Administrator at the Digital Ecosystem  $\rightarrow$  Page 17 [Registering yourself as an individual user from the](#page-16-0) [Digital Marketplace](#page-16-0)).
- ✓ You are logged on to the Digital Ecosystem as IT Administrator.
- 1 In the upper right corner of your Digital Ecosystem Internet window, click No Institution if you have not already registered an institution.

## <span id="page-19-0"></span>2 Utilizing your Siemens Healthineers IDs

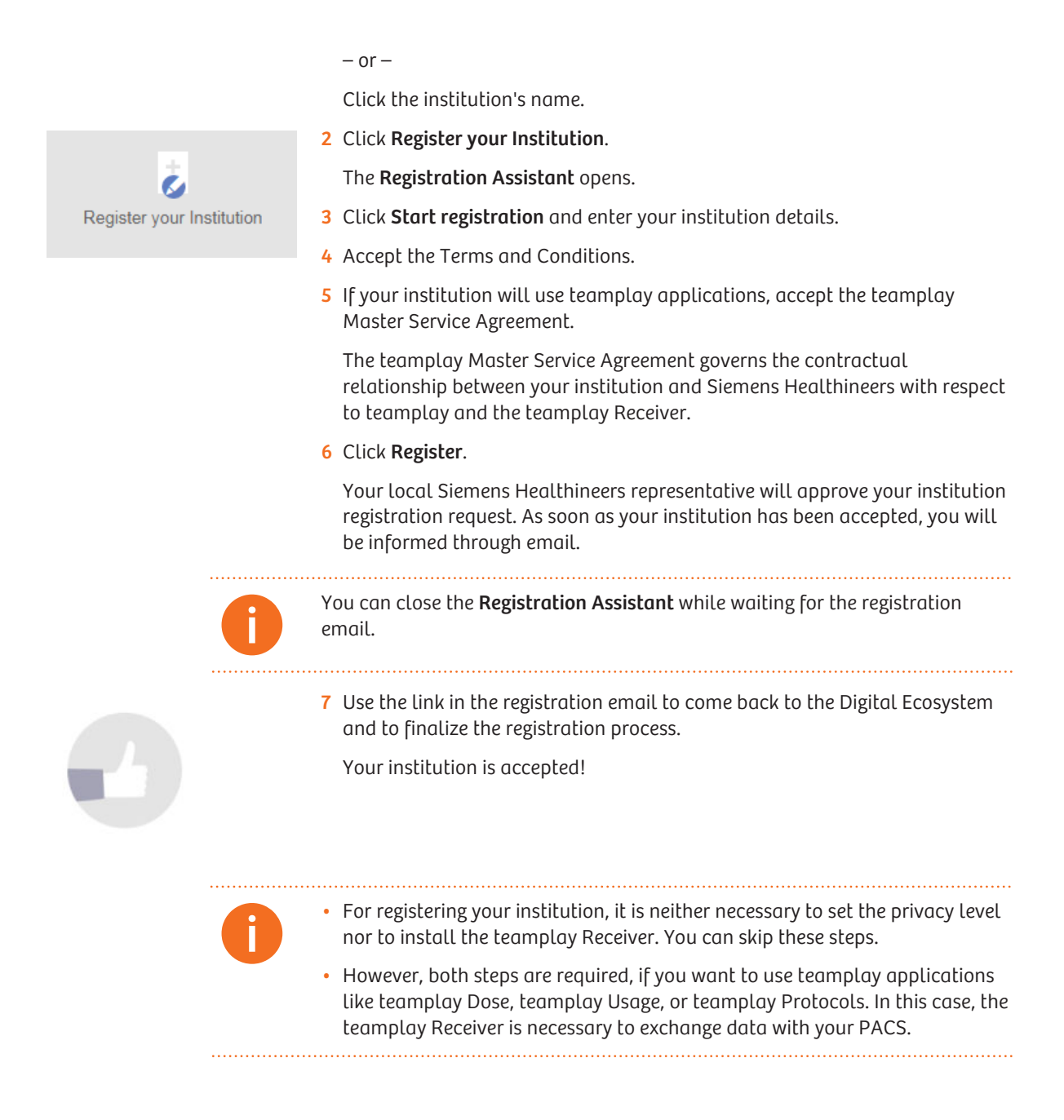

## 2.4 Creating user roles for your institution

You as the IT Administrator of your institution manage the user's access to digital offerings in the Digital Ecosystem. You can create user roles and assign permissions to these roles so a user is able to access only the functionality that is necessary to fulfill the respective job role in your institution.

Your Digital Ecosystem comes by default with two user roles:

• Admin

This user role owns the permissions that allow to administrate the Digital Ecosystem.

The user who registered the institution is automatically assigned with the Admin role.

• User

This user role owns some standard permissions that allow to start working with the Digital Ecosystem to a limited extend.

Users are automatically assigned with that user role as soon as you as the IT Administrator have activated their user accounts  $\leftrightarrow$  Page 23 Activating [users](#page-22-0)).

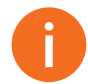

User roles are always valid for the respective institution only.

A user who is affiliated to multiple institutions can have different role assignments in different institutions.

To create or edit a role, perform the following steps:

- ✓ You are logged on to the Digital Ecosystem as IT Administrator.
- √ You are affiliated to the required institution (→ Page 18 Affiliating with your [institution as an individual user](#page-17-0))

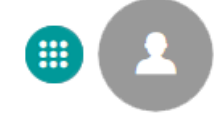

1 Open the main menu and click Users/Roles/Groups. 2 Click User Roles to open the Role Management page.

3 To clone or delete an existing user role, click  $\vert \colon \vert$  and select the corresponding entry.

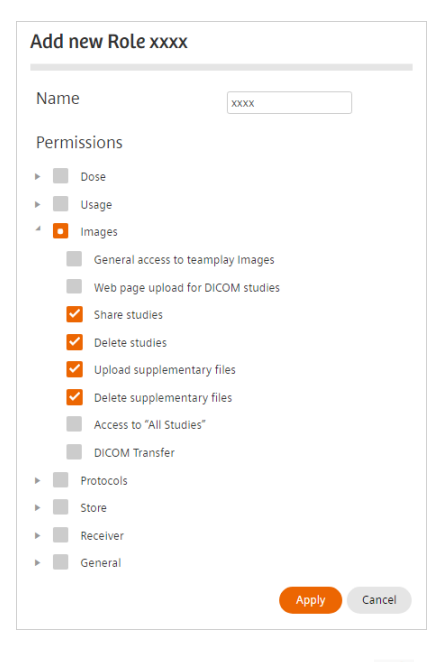

<span id="page-21-0"></span>4 To add a new user role, click + Add new role and define the settings for the new role.

5 To edit an existing user role, click  $\blacktriangle$  and change the settings for the user role.

Confirm with Apply.

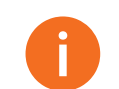

To assign the new or changed user role to a specific user of your institution, see (→ Page 24 [Assigning user roles to user accounts](#page-23-0)).

Permissions such as the following are available for your institution.

The permissions assigned by default to the Admin role and the User role are marked.

### 2.4.1 Digital Marketplace specific permissions

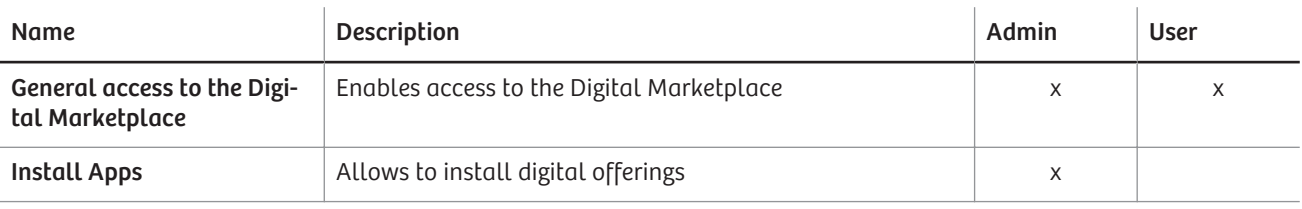

#### 2.4.2 General permissions to administrate your Digital Ecosystem

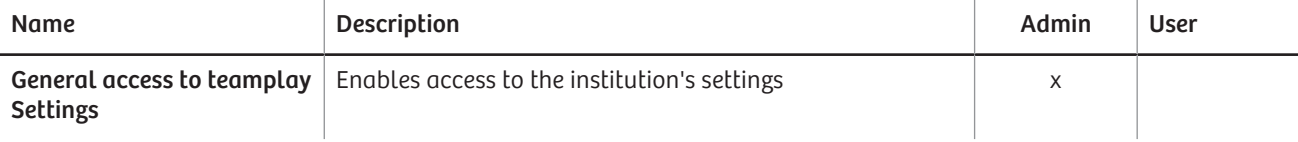

<span id="page-22-0"></span>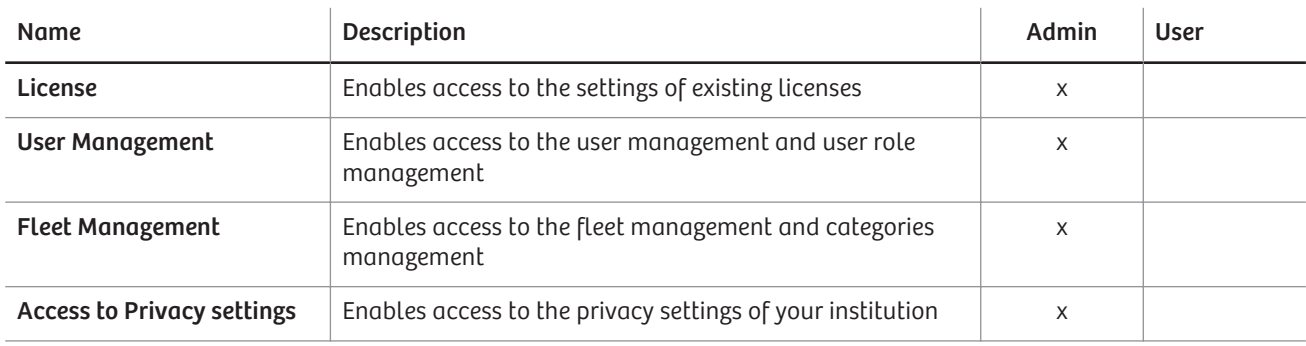

# 2.5 Managing user accounts of your institution

You as the IT Administrator of your institution manage the user accounts for users that are related to the Digital Ecosystem of your institution.

Perform the following actions so a user is able to access only the functionality that is necessary to fulfill the respective job role in your institution:

- Activate users whose affiliation request is pending  $\rightarrow$  Page 23 Activating users)
- Assign user roles to the activated user  $\leftrightarrow$  Page 24 [Assigning user roles to](#page-23-0) [user accounts](#page-23-0))

• Cancel the affiliation of users that are no longer members of your institution ( Page 25 [Canceling user affiliations to your institution](#page-24-0))

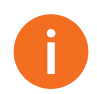

You can also invite new users, who have assigned user roles, to use the Digital Ecosystem of your institution.

See ( $\rightarrow$  Page 25 [Inviting users to the Siemens Healthineers Digital Ecosystem](#page-24-0))

#### 2.5.1 Activating users

You as the IT Administrator of your institution must activate users that made a request for an affiliation with your institution. After activation, users can access the digital offerings of your institution in the Digital Ecosystem.

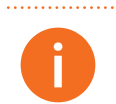

. . . . . . . . . . . . .

The digital offerings provided by the Digital Ecosystem may differ depending on the role that is assigned to a user.

 $\rightarrow$  Page 24 [Assigning user roles to user accounts](#page-23-0))

To activate a user account, perform the following steps:

<span id="page-23-0"></span>✓ You are logged on to the Digital Ecosystem as IT Administrator.

- ✓ You are affiliated with the required institution (→ Page 18 [Affiliating with](#page-17-0) [your institution as an individual user](#page-17-0)).
- ✓ A user requested an affiliation with your institution.
- 1 Open the main menu and click Users/Roles/Groups.
- 2 Click Users to open the User Management page.
- 3 Click Pending.
- 4 To activate a user, click  $\bar{=}$  and confirm the message.

The list entry of the activated user moves from the Pending page to the Active page.

The activated user gets an email notification about the affiliation with your institution.

You can activate more than one user with a bulk action:

Select the check boxes in front of the user names and click Activate users at the bottom of the list.

#### 2.5.2 Assigning user roles to user accounts

You as the IT Administrator of your institution have to assign user roles to user accounts so that these users can access the functionality necessary for their job role in the Digital Ecosystem of your institution.

To assign a user role to a user account, perform the following steps:

- ✓ You are logged on to the Digital Ecosystem as IT Administrator.
- ✓ You are affiliated with the required institution ( Page 18 [Affiliating with](#page-17-0) your [institution as an individual user](#page-17-0)).
- ✓ The respective user is affiliated with your institution.
- 1 Open the main menu and click Users/Roles/Groups.
- 2 Click Users to open the User Management page.
- 3 Click Active.
- 4 To view the permissions of a user role that is already assigned to a user, click the user role below the user name.
- 5 To view the permissions that are already assigned to a user, click  $\left| \cdot \right|$  and select See permissions.

6 To assign one or more user roles to a user, click  $\blacktriangleright$ .

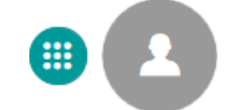

<span id="page-24-0"></span>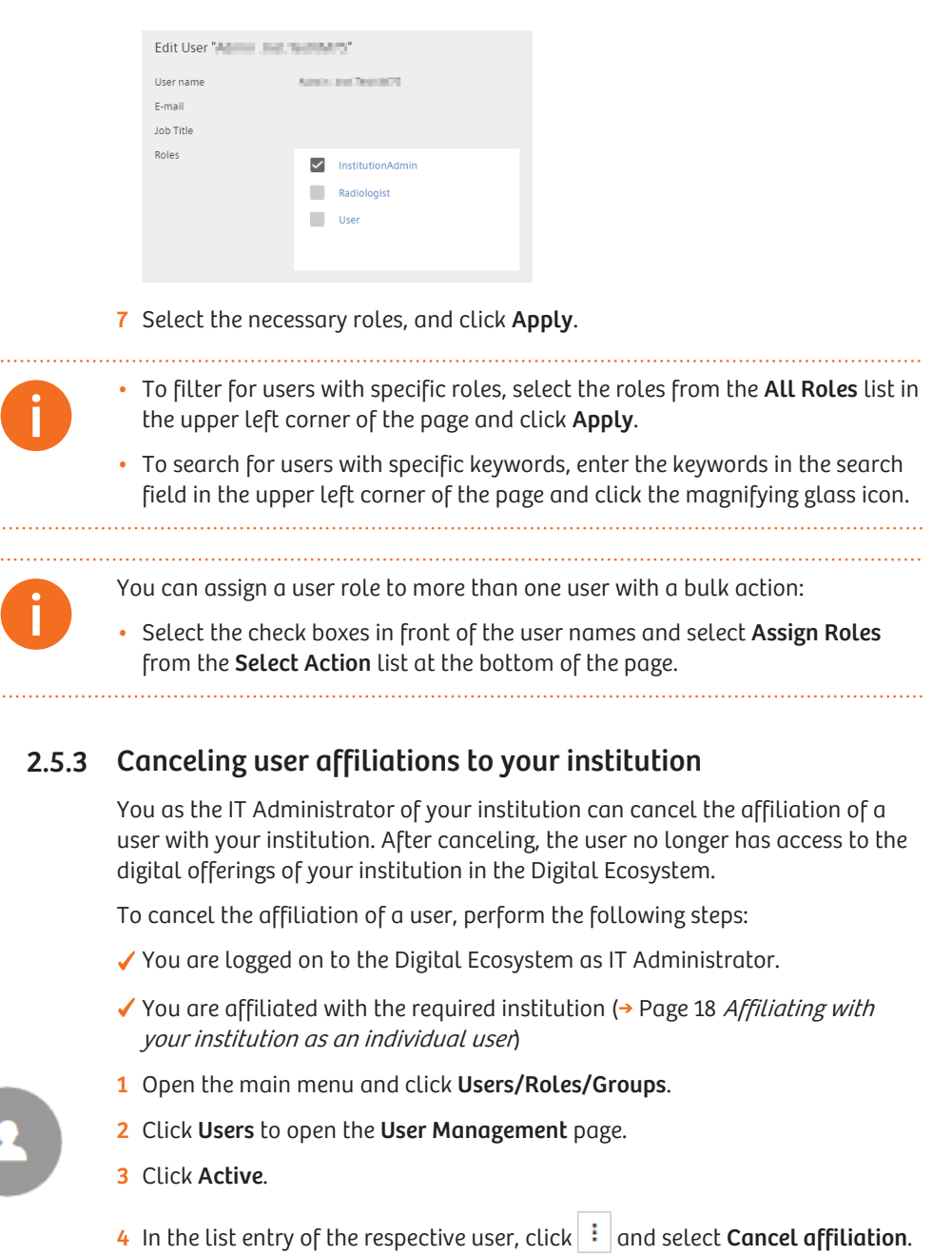

The list entry of the respective user is deleted.

# 2.6 Inviting users to the Siemens Healthineers Digital Ecosystem

You, as the IT Administrator of your institution, can invite new users, who have assigned user roles, to use the Siemens Healthineers Digital Ecosystem of your institution.

**III** 

. . . . . . . . .

. . . . . . . . . . . . . . . . .

. . . . . . . .

Each invited user gets an email with a registration link to the Digital Ecosystem. After registration, the invited user is automatically affiliated with your institution and can use digital offerings according to the assigned user role.

To invite a user, perform the following steps:

- ✓ You are logged on to the Digital Ecosystem as IT Administrator.
- ✓ You are affiliated with the required institution.
- 1 Open the main menu and click Users/Roles/Groups.
- 2 Click Users to open the User Management page.
- 3 Click Invite new user.

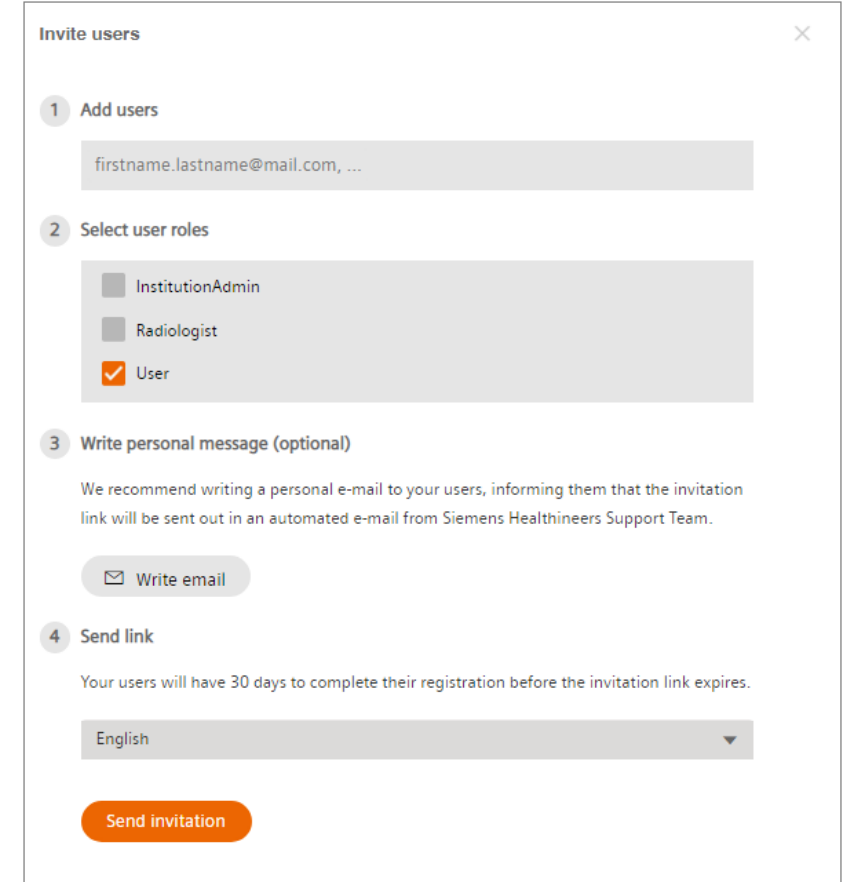

- 4 In the Invite users dialog box, enter the email address of the invited user.
- 5 Select the required user role.
- 6 Click Write email to write a personal email to the invited user, informing that the invitation link will be sent out in an automated email from the Siemens Healthineers Support Team.
- 7 Select the language of the automated email from the list.
- 8 Click Send invitation.

The automated email is sent to the invited user.

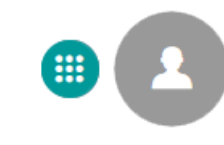

The email address of the invited user and the assigned user role is displayed on the Invitation page.

<span id="page-26-0"></span>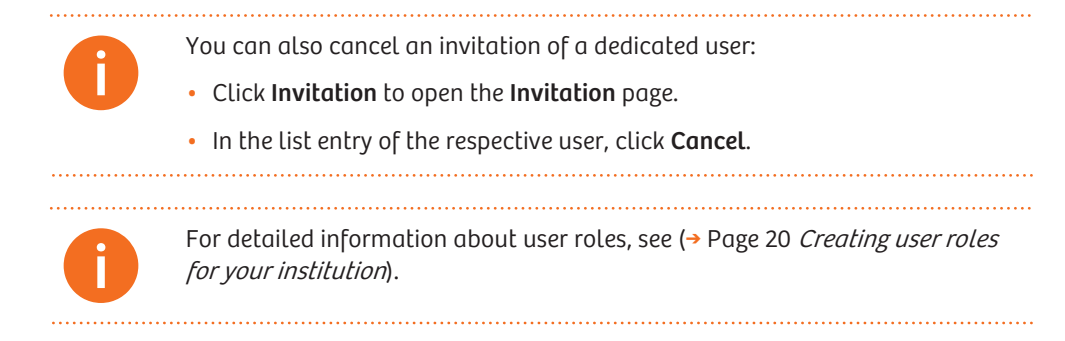

## 2.7 Modifying your user profile settings

In the Digital Ecosystem, you can modify various settings of your user profile:

- Your Profile data such as the following:
	- Name
	- Email account
	- Address
- Your Preferences such as the following:
	- Language of the Digital Ecosystem user interface
	- Interval for getting email notifications
	- Date and time format used in the Digital Ecosystem
- Your Security setting
	- Password
		- We recommend changing your password at regular intervals.

To modify your user profile settings, perform the following steps:

- ✓ You are logged on to the Digital Ecosystem
- 1 In the upper right corner of the Digital Ecosystem window, click your user name and click Edit profile.

The User Profile Settings page opens.

2 Click the respective subpage to modify and save your settings.

Legal Manufacturer

Siemens Healthcare GmbH Henkestr. 127 91052 Erlangen Germany

# 

Siemens Healthineers Headquarters

Siemens Healthcare GmbH Henkestr. 127 91052 Erlangen Germany Phone: +49 9131 84-0 siemens-healthineers.com